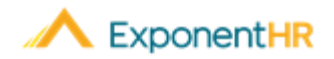

# Reportaje de Salida

*Ayuda Laboral - Empleados Exentos de Salario*

### **Reportaje de Salida en ExponentHR**

Con un clic usando el Paid Leave Widget (Widget de Vacaciones Pagadas) en ExponentHR, usted podrá accesar información sobre su salida pagada y solicitar salidas. Después de entregar la solicitud, la gerencia puede revisar su solicitud.

#### **Solicitudes de Salida Usando el Widget**

▪ Para ver el balance de sus vacaciones pagadas o para solicitarlas, inicie su sesión en ExponentHR. Si usted ha elegido tener el Paid Leave WIdget en su tablero (dashboard), estará en la primera página.

**Nota**: Para añadir el Paid Leave Widget, haga clic en el botón de Configure Dashboard (Configurar su Tablero C Configure Dashboard), marque las casillas al lado de Paid Leave (Vacaciones Pagadas), y haga clic en Apply (Aplicar).

**El Paid Leave Widget mostrará los saldos de su plan de vacaciones pagadas.** 

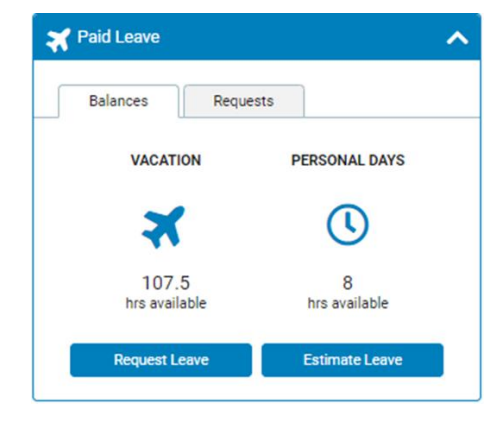

▪ Para solicitar vacaciones pagadas, haga clic en en el botón de Request Leave (Solicitar Salida) e ingrese los días, número de horas por día, y el tipo de salida y haga clic en en Post Leave (Entregar Salida).

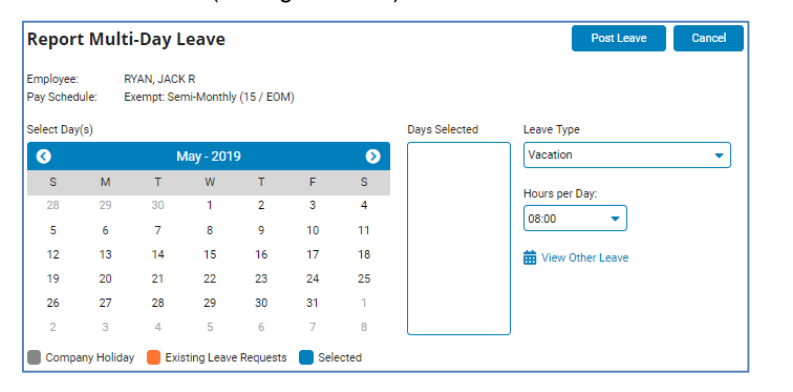

### **Firma del Reporte de Salida de fin de Período**

#### **NAVEGUE: Time and Pay > Report Leave**

En el último día hábil de cada periodo de paga, una notificación será recibida recordando que necesita firmar su reporte de salida. Ya que lo firme, estará documentando que todo el tiempo tomado dentro del período de pago respectivo ha sido entregado y que las entradas existentes (o la falta de cualquier entrada) es correcto para procesar su próximo comprobante de pago.

- 1. Cuando reciba la notificación, puede acceder a su página de Paid Leave Reporting (Informes de Vacaciones Pagadas) iniciando su sesión en su cuenta de ExponentHR y navegando a Time and Pay (Tiempo y Pago) y luego a Report Leave (Reportar Salida).
- 2. Revise todos los días dentro del período de pago actual para ver si se necesitan entradas adicionales. Si falta una entrada, use la funcionalidad en pantalla para enviar su solicitud de salida para los días respectivos.
- 3. Una vez que estén presentes todas las entradas de permisos tomados, haga clic en el botón **Sign Leave Report** (Firmar Informe de Permisos).

**Nota**: Si no ha tomado ningunas vacaciones durante el período, haciendo clic al botón afirma a la gerencia que no se ha tomado ninguna licencia.

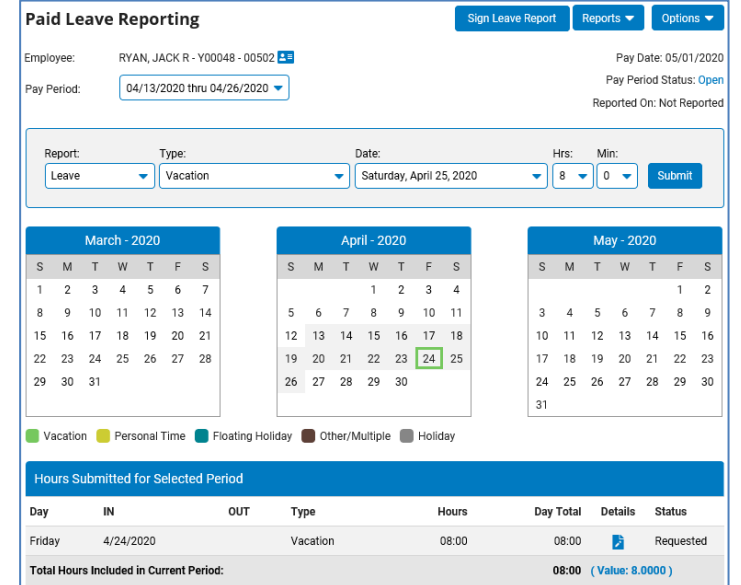

## **¿Cómo Puedo Obtener Ayuda Adicional?**

Si necesita más ayuda con cualquier parte de ExponentHR, comuníquese con el equipo de servicio al cliente de ExponentHR al: (866) 612-3200 o **support@exponenthr.com**.